## **IMPORTANT NOTE**

## **HD Backup system on Casablanca Kron PLUS**

Your Kron PLUS has just been fitted with a further hard-drive. This is a backup hard-drive for backing up your projects. Such a backup is always done when you whish to archive or save your work, for instance to prevent loss in case of damage to the system hard-drive (perhaps during transport). Moreover, it may be useful if you wish to `experiment´ a little with effects and later need to return to the original version.

Another use for the backup may be to save data when moving over to a larger hard-drive. You can then restore your project to the new, bigger hard-drive and continue work. (Replacing hard-drives is explained in chapter 2.5 of the SMART EDIT manual.)

Also, it is possible to make a copy of your video material to create two versions of your film (with different endings maybe).

First, check if the software has already been installed by your dealer: Go to the `**System Settings**´, then `**Install Product**´ and look for the `**HD-Backup**´ software in the list. If you can't find it, it needs to be installed.

Install the latest SMART EDIT version if this has not already been done for you.

During the update process, after choosing language, you will see the hard-drive selection: Choose `**IDE 0**´, i.e. the system hard-drive. (`**IDE 1**´ is the new backup hard-drive inside your Kron.) Once Casablanca has rebooted, you will find two new **`System Settings**´ buttons, namely `**Hard-drive backup**´ and `**Select hard-drive**´.

## **Hard-drive backup**

To achieve a backup of your video material, enter the `**System Settings**´ menu and press the `**Harddrive backup**´ button. A selection appears. Choose the `**Backup´** function. The next screen displays information about your source (for the backup) and destination (for the backup). When you now press the `**Start backup**´ button, the system will ask you if the last backup can be overwritten. Press `**Yes**´ -- Casablanca will display a progress bar that represents the remaining time needed for the procedure.

**Note:** If you press the **Cancel** button, the backup will be stopped and the video footage on the backup hard-drive will not be complete! As soon as the backup is finished, the progress bar disappears and the system returns to the information screen. Press `**Quit**´ to return to the `**System Settings**´.

The saved material remains on your backup hard-drive for as long as you don't overwrite it. You can now either replace the defective or full system hard-drive with a new one.

To retrieve data back to the system hard-drive, you need not previously delete or re-install the system drive! Material on the backup drive simply overwrites the data on the system hard-drive. Click onto the `**Hard-drive backup**´ button in the `**System Settings**´. After pressing `**Restore**´ (restore = retrieve, copy back), the next screen will display information about source and destination harddrive again. Press `**Start restore**´. A progress bar will show you the remaining time required whilst restoration of your backup data to the system hard-drive begins.

**Note:** If you press the `**Cancel**´ button, the restore process will be stopped and you will need to completely reinstall the system hard-drive again!

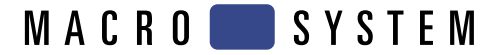

As soon as the restore has been completed, the progress bars will disappear and the system will return to the information screen. Click onto the `**Quit**´ button to go back to the `**System Settings**´ menu.

After a successful restore process, you can of course continue recording and editing new footage. Effects and all single scenes too are fully accessible.

**Note:** A backup or restore process copies only data which is actually physically taking up space on your hard-drive. Unnecessary copies of unused part of the hard-drive are avoided and time is saved this way.

## **Selecting a hard-drive**

This function allows you to start the Casablanca from the backup hard-drive if you want to work with the project you have saved to it.

By pressing the `**Select hard-drive**´ button, you will be requested to choose a hard-drive – select `**IDE 1**´. Having confirmed with `**Yes**´, you will see a safety note. Confirm again with `**Yes**´, and the system will reboot, this time starting from the selected hard-drive. Once the system has re-started, you will be asked if you really want to work with this drive. There are three alternatives:

**Yes:** Choose `**Yes**´ to begin working with the project. But note: The data you have backed up previously will no be altered and you will have no way of returning to the original backup. The `**IDE 1**´ hard-drive is therefore your system hard-drive now and you can now make a backup to the `**IDE 0**´ hard-drive. Make sure to remember which hard-drives have which function to avoid a mix-up and then needing to re-install.

**Choose HD:** Pressing this button calls for the hard-drive selection screen. You can now go back to using the other hard-drive, namely `**IDE 0**´ to continue using it as the system drive.

**No:** This switches off the system and reboots. Then, the system will ask you once again if you wish to work with the previously selected `**IDE 1**´ hard-drive.